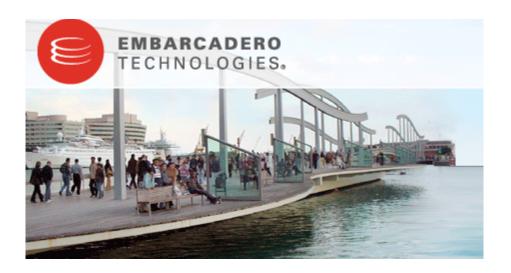

# **ER/Studio® Enterprise Portal 1.1 Evaluation Guide**

Copyright © 1994-2009 Embarcadero Technologies, Inc.

Embarcadero Technologies, Inc. 100 California Street, 12th Floor San Francisco, CA 94111 U.S.A. All rights reserved.

All brands and product names are trademarks or registered trademarks of their respective owners.

This software/documentation contains proprietary information of Embarcadero Technologies, Inc.; it is provided under a license agreement containing restrictions on use and disclosure and is also protected by copyright law. Reverse engineering of the software is prohibited.

If this software/documentation is delivered to a U.S. Government Agency of the Department of Defense, then it is delivered with Restricted Rights and the following legend is applicable:

Restricted Rights Legend Use, duplication, or disclosure by the Government is subject to restrictions as set forth in subparagraph (c)(1)(ii) of DFARS 252.227-7013, Rights in Technical Data and Computer Software (October 1988).

If this software/documentation is delivered to a U.S. Government Agency not within the Department of Defense, then it is delivered with Restricted Rights, as defined in FAR 552.227-14, Rights in Data-General, including Alternate III (June 1987).

Information in this document is subject to change without notice. Revisions may be issued to advise of such changes and additions. Embarcadero Technologies, Inc. does not warrant that this documentation is error-free.

## **Contents**

| Contents                                           | 3  |
|----------------------------------------------------|----|
| Introduction                                       |    |
| Getting Started                                    | 4  |
| Understanding the Enterprise Portal Infrastructure | 6  |
| Understanding the User Interface                   | 8  |
| Tracking User Activity                             | ζ  |
| Using the Structured Browsing Function             | 2  |
| Using the Search Function                          | 7  |
| Creating a Custom Report                           | 5  |
| Using the Standard Reports                         | 32 |

## Introduction

ER/Studio Enterprise Portal is a web-based reporting tool used to access and search the ER/Studio repository for enterprise metadata for improved data and metadata management practices. The Enterprise Portal is accessed by a browser internally via the corporate intranet or externally via the internet browser for cross-model and repository-wide searching of data definitions and objects. It includes standardized HTML reporting capabilities and structured browsing in the repository to enable sophisticated reporting of the repository metadata.

The Enterprise Portal enables Data Management Executives, Data Modelers, Data Stewards and Business Users the capability to use, share, and better manage centralized metadata and improve data governance and standards. In addition, application development teams can use the Enterprise Portal to see what types of data already exist in the company. This eliminates replicating new data or deviating from the standard format data types needed to be implemented in existing applications.

The Enterprise Portal enables you to communicate all the information you need and lets you view the data model diagrams. You always know where to get the up-to-date information you need.

#### **Product Benefits**

- With the Enterprise Portal you can browse the entire repository and produce reports of the metadata.
- Developers, Database Administrators, Business Analysts, and Data Analysts can use the customized reporting interface to mine the repository to quickly produce usable and meaningful reports.
- The portal has simple and advanced searching capabilities of the repository to determine the location of objects, as well as their reuse and impact analysis.
- A browsing interface allows you to easily navigate to the models and dictionaries in the repository.

## **Getting Started**

#### **Download and Start Enterprise Portal**

The exercises used in the Evaluation Guide are based on the repository from a hosted trial. Please refer to Step 3.b below on how to access this repository. If you want to try the Enterprise Portal in your own environment, you will have to request a download link from <a href="mailto:Sales@embarcadero.com">Sales@embarcadero.com</a>. You can also contact <a href="mailto:support@embarcadero.com">support@embarcadero.com</a> for more information.

Take the following steps to access the Enterprise Portal:

- 1 Go to <a href="http://www.embarcadero.com/downloads/downloaderstudioent.jsp">http://www.embarcadero.com/downloads/downloaderstudioent.jsp</a>.
- 2 Complete the registration page.
- 3 You have two options after completing the page:
  - Request the portal download:
     This sends an email with your contact information to <u>Sales@embarcadero.com</u>.

     Your sales representative will contact you and send the relevant information (URL and password to the hidden page).
  - Request the URL and Login information for the hosted trial:
     You are sent an email with the URL, user name, and password to the portal. It also includes various logins to look at different aspects of the portal.
     Enter the URL in the Browser to display the Enterprise Portal login page and then enter your User name and Password.

#### Overview

The ER/Studio Enterprise Portal enables you to search for all kinds of data in your ER/Studio Repository database, create reports, and then view the generated reports in an easy-to-read format.

In addition, application development teams can use the portal to see what types of data already exist in the company. This eliminates replicating new data or deviating from the standard format data types needed to be implemented in existing applications.

The Enterprise Portal enables you to communicate all the information you need and lets you view the data model diagram as well. You will always know where to get the up-to-date information you need.

The progression of data integration and the different ways to access ER/Studio Repository data is in the following illustration.

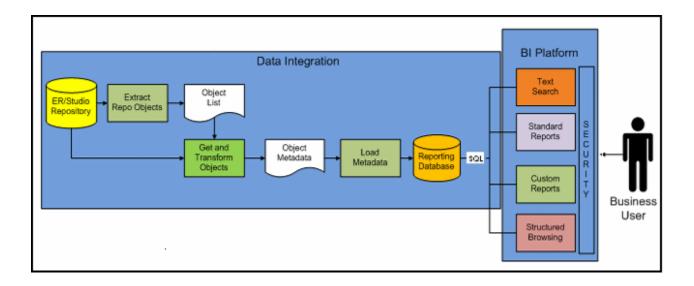

The following graphic shows a simplified example of the creation, storage, and user access to the ER/Studio Repository.

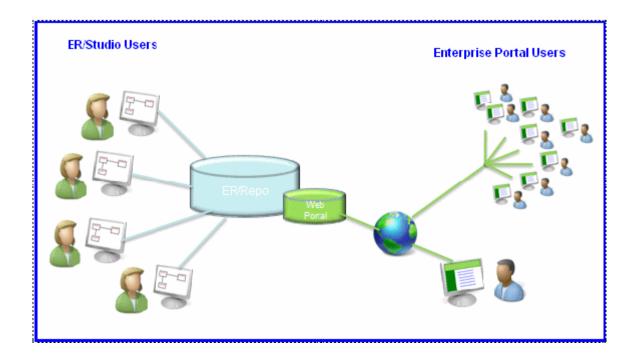

## **Understanding the Enterprise Portal Infrastructure**

The Enterprise Portal is an add-on for the ER/Studio Enterprise edition which allows easy distribution of the repository metadata to the enterprise. The following lists the process of creating and accessing the metadata:

- The metadata is created and maintained by ER/Studio Clients.
- That metadata is stored in the ER/Studio Repository database.
- Through an extract, transform, and load process (ETL), that metadata is pulled into the reporting database which is synchronized on a scheduled basis with the source metadata.

 The Enterprise Portal users can then browse, search, and report on the synchronized metadata in the reporting database.

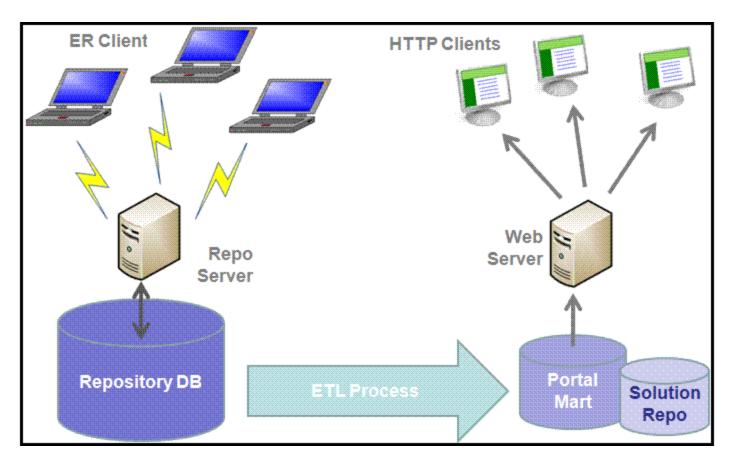

The following are the basic concepts of the Enterprise Portal:

- **Custom Reports**: This is a wizard which steps you through the creation of a business model report. You can select a business model type, apply a pre-set template, select the items you want included, set constraints, calculations, and sorting filters, and set the formatting.
- **Portal**: The portal is the gateway to the reporting database. It uses HTML browsers through a Web server to deliver HTML pages.
- Repository: The database created and maintained by the ER/Studio Enterprise application.
- **Reporting Repository**: This is the repository that is extracted from the ER/Studio repository using the Extract, Transform, and Load process and made available to the Enterprise Portal user. This repository can be synchronized on a scheduled basis with the ER/Studio Repository.
- **Solution Repository**: This Repository is the location where the reports from previous queries and the metadata they rely on is stored and maintained.
- Standard Reports: You can choose the parameters for these reports by selecting the Project, Diagram, Model, Submodel, and Entity you want included. The format of these reports is pre-set and is installed with the Enterprise Portal. Business Reports include Attribute Definitions, Business Rules, and Entity Definitions. The Technical Reports include Column Data Lineage; Domain Bindings; Entity, Model, Submodel, Diagram; Entity Attachments, Reference Values; and Security Classifications. Reports can be added to the Standard Reports list using the custom reports wizard.

## **Understanding the User Interface**

The graphic below illustrates the main elements of the Enterprise Portal User Interface.

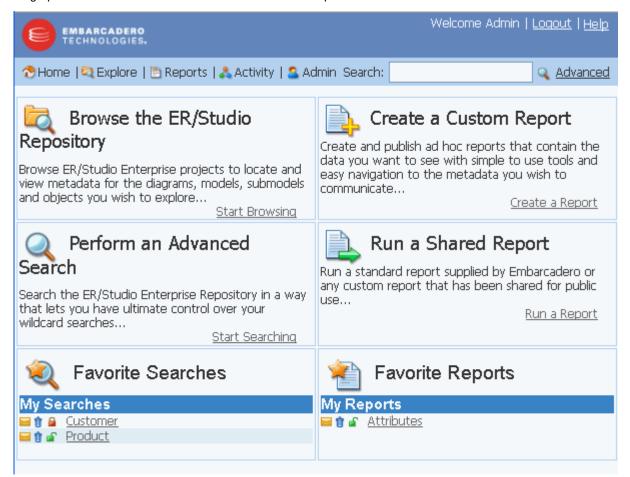

There are five dashboards available:

| Dashboard | Description                                                                                                    |
|-----------|----------------------------------------------------------------------------------------------------|
| Home      | Interacts with the Enterprise Portal through the Home Page. You can navigate to the Business and Technical reports, and create custom reports. From here you can also access your favorite and shared searches and reports.                                                                                                    |
| Explore   | Browse the contents of the repository. A list of projects and the diagrams contained within each project folder of the repository are available. From this list, browse the contents of any diagram by selecting the diagram you want to navigate. When a diagram is selected, a detailed report is displayed for that diagram. |
| Reports   | Several standard reports are available that can be executed. Reports are grouped and organized into folders: Business Reports and Technical Reports.                                                                                                    |
| Activity  | See who is currently logged in to the Enterprise Portal, view objects that have recently been updated, and display a historical chart of connection activity.                                                                                                    |
| Admin     | Gives access to administrative functions described in the <i>Administrator's Guide</i> of the online help. This dashboard is only available when a user with administrative privileges logs in.                                                                                                    |

## **Tracking User Activity**

The Enterprise Portal gives you the ability to quickly generate and view reports of various activities by you and other users. You can track login activity by date; what objects have been updated by object, date, and business model; and view the connection activity by date.

#### **Login Activity**

- 1 Click Activity to view the three information panels: Login Activity, Updated Objects, and Connection Activity.
- The **Login Activity** information page displays the login activity by all users for a given time period. Enter the start and end dates of 08/01/2008 and 08/15/2008 and then click **Go**.
- 3 In the newly generated chart, click one of the bars to view all the logins for that date.

#### View as pdf View as xls

## Login Activity Details

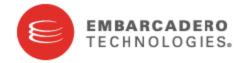

## Activity Date:

03/18/2009

| User<br>Name     | User Description      | Login Time   | Connection<br>Type |
|------------------|-----------------------|--------------|--------------------|
| Admin            | Default Administrator | 03:14:29.823 | Concurrent         |
| JayneDBArchitect |                       | 11:48:34.580 | Exclusive          |
| Admin            | Default Administrator | 11:51:31.310 | Concurrent         |
| JayneDBArchitect |                       | 11:52:13.940 | Exclusive          |
| Admin            | Default Administrator | 13:03:15.550 | Concurrent         |
| A almain         | Default Administrator | 19,50,99,700 | C                  |

- 4 You can view or save this report in PDF and XLS formats. You can also print the report by using the standard browser print function.
- 5 Return to the Activity dashboard by closing this Web page.

#### **Updated Objects**

The Updated Objects information panel displays a count of each object type in the reporting database updated in the time frame specified. You can adjust the time frame and the types of objects displayed.

Click on a particular object type in the graph, for example Attribute, and a report listing each object of that type modified during the time frame is displayed. From this list, you can drill down into the appropriate detail report for that object.

- 1 In the **Updated Objects** information panel, change the start date to 7/15/2008.
- 2 All three business views, Model, Dictionary, and Data Lineage, are selected by default. Leave the default selections and then click Go.
- 3 In the newly generated bar chart, click Attribute to details of attributes that have been updated.

The results show the Event Date, Parent Name, Name, User Name, and Operation.

View as pdf View as xls

# **Updated Object Details**

**Start Date:** 02/13/2009

End Date: 03/01/2009

Object Type: Attribute

| Event Date            | Parent Name    | Name             | User Name | Operation  |
|-----------------------|----------------|------------------|-----------|------------|
| 2009-02-17 15:16:44.0 | Address        | <u>AddressID</u> | Admin     | Add_Object |
| 2009-02-17 15:16:44.0 | <u>Address</u> | <u>AddressID</u> | Admin     | Add_Object |

<sup>4</sup> From this report you can drill down to view the details for the Parent Name. Click the Parent Name, **Address** to view this report.

View as pdf View as xls

Entity: Address

Table Name: Address

Project: Project2\_1\_1

Diagram File: Adventure Works.DM1

Model: Logical

Related Reports: Attribute Definitions Attachments Security Information

## Definition

Street address information for customers, employees, and vendors.

## Notes

| Attributes   |                                  |           |        |          |
|--------------|----------------------------------|-----------|--------|----------|
| Name         | Definition                       | Data Type | Domain | Кеу Ту   |
| AddressID    | Primary key for Address records. | INTEGER   |        | Non-Inhe |
| AddressLine1 | First street address line.       | NVARCHAR  |        | Non-Inhe |
| AddressLine2 | Second street address line.      | NVARCHAR  |        | Non-Inhe |
| City         | Name of the city.                | NVARCHAR  |        | Non-Inhe |

- 5 We are going to save this report as an Excel spreadsheet, so click **View as xls**.
- 6 Click **Open** in the File download dialog and the spreadsheet appears.
- 7 Give the file a new name in the **Save As** dialog, save it, and then close the spreadsheet.
- 8 In the Enterprise Portal, return to the Activity dashboard by closing the report Web page.

#### **Connection Activity**

The Connection Activity information panel tracks all connection activity for the portal for a given time period.

- 1 For purposes of the exercise, change the start and end dates to 02/13/2008 and 02/28/2008 and then click **Go**.
- 2 In the newly generated chart, click the bar dated **02/28/2008** to view the detailed report. This report shows the user name, host, IP, Login Time, and Logout Time.

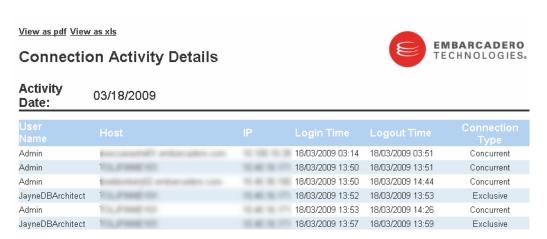

3 Return to the Activity dashboard by closing the report Web pages.

## **Using the Structured Browsing Function**

Structured Browsing allows you to navigate or "browse" the repository diagrams for detailed information on diagrams, models, and submodels.

From the diagrams you can either explore the models contained in the diagram or drill down into the diagram report. From that point, you can continue to browse the contents of the diagram by navigating the detailed report links.

- On the dashboard click Explore.
   This Web page displays a hierarchy of all projects, diagrams, models, and submodels.
- 2 Expand the hierarchy and click GIMDB.dm1 to display the diagram report.

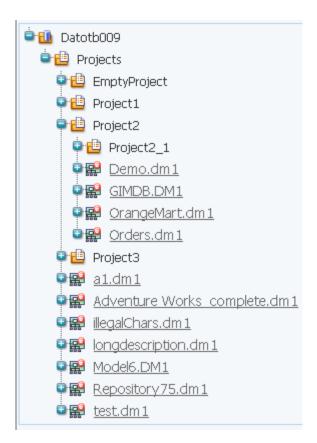

3 At the top of the report, click **View as report** to display the HTML report.

View as pdf View as xls

Diagram: Global Investment Management

Author: Product Management

Version: 1.0

Company: Embarcadero Technologies

File Name: GIMDB.DM1

Project: Project2

Create Date: 8/21/2008 6:32:39 AM Modified Date: 8/21/2008 6:32:50 AM

Related Reports: <u>Attachments</u>

#### Definition

Initial Reversed Database

| Logical Model   |               |             |                           |
|-----------------|---------------|-------------|---------------------------|
| Name            | Notation      | Style       | Platform                  |
| <u>Logical</u>  | IE-Crows Feet | Relational  | Logical                   |
| Physical Models |               |             |                           |
| Name            | Notation      | Style       | Platform                  |
| GIM DW          | IE-Crows Feet | Dimensional | Microsoft SQL Server 2000 |
| GIM OLTP        | IE-Crows Feet | Relational  | Oracle 9i                 |

- 4 Close that Web page to return to the Explore dashboard. Next, we can view a detailed report for one of the models associated with this diagram.
- 5 Expand the hierarchy of the AdventureWorks.DM1 file and then click the **Adventure Works** model.
- 6 Click **View as report** and the HTML report opens. All the associated submodels, entities, relationships, and views are listed.

#### **Viewing Images**

You can view the diagram images associated with the submodels in this report.

- 1 In the Submodels section of the report that appears at the end of the previous exercise, click **View Image** for the submodel "Human Resources".
- 2 The submodel diagram, which has been reduced to fit on one page, appears.

3 Zoom in to view the details on the diagram.

TIP: The zoom behavior is browser-specific. For example, in Internet Explorer, you can use Ctrl + the mouse wheel to zoom to an arbitrary level of detail.

4 Close the diagram by clicking the back arrow in the browser.

#### Viewing the Submodel Report

1 From the opened Model report, click the submodel **Broker**A detailed report appears displaying the entities, relationships, and views for the selected submodel

View as pdf View as xls

Submodel: Broker

View Image

Notation: IE-Crows Feet

Style: Relational Project: Project2

Diagram File: Global Investment Management

Parent Model: Logical

Related Reports: <u>Attribute Definitions</u> <u>Entity Definitions</u> <u>Business Rules</u> <u>Attachments</u> <u>Sec</u>

| Entities           |                            |                            |                      |                      |                     |
|--------------------|----------------------------|----------------------------|----------------------|----------------------|---------------------|
| Name               | Definition                 |                            |                      |                      |                     |
| <u>Broker</u>      | Broker contair             | ns all the investme        | nt advisors/brokers  | that work at the c   | ompany.             |
| Client             | Client contain             | s all the customer         | s who have investm   | nents being mana     | ged by the compa    |
| Client Transaction | Client transac<br>company. | tion contains infor        | mation regarding e   | very buy or sell tra | nsaction that a cli |
| Office Location    | Office location            | contains informat          | tion regarding the w | orldwide office lo   | cations of the con  |
| Relationships      |                            |                            |                      |                      |                     |
| Parent Entity      | Child Entity               | Туре                       | Existence            | Cardinality          | Verb                |
| <u>Broker</u>      | <u>Broker</u>              | NonIdentifying<br>Optional | Optional             | Zero or More         |                     |
| <u>Broker</u>      | Client                     | NonIdentifying             | Mandatory            | Zero or More         |                     |
| <u>Broker</u>      | Client Transaction         | NonIdentifying<br>Optional | Optional             | Zero or More         |                     |

2 To view related reports for the selected submodel, click Business Rules in the Related Reports area of the report.

A report showing all the business rules for this submodel is generated and displayed.

View as pdf View as xls

## **Business Rules**

Project Name: Project2

Diagram Name: Global Investment Management

Model Name: Logical

Submodel Name: Broker

#### **Business Rules**

Each Broker may Relate to Zero or More Client Transaction

Each Broker may Relate to Zero or More Broker

Each Broker must Relate to Zero or More Client

Each Client must Relate to Zero or More Client Transaction

Each Office Location may Relate to Zero or More Broker

3 Return to the Explore dashboard by closing the report Web page.

## **Using the Search Function**

Next we are going to do a simple search within the reporting database. The search results show the location of your entered text string in a search results table. You can then drill-down through the reports to view more details on the object.

On the Home dashboard enter customer in the **Search** area and then click **Enter**.

The search will find all instances of your text string in the database. The search string is not case-sensitive and supports standard search syntax such as \*, ?, AND, and OR. For more information, see the online Help.

The following screen shot shows a partial listing of the results.

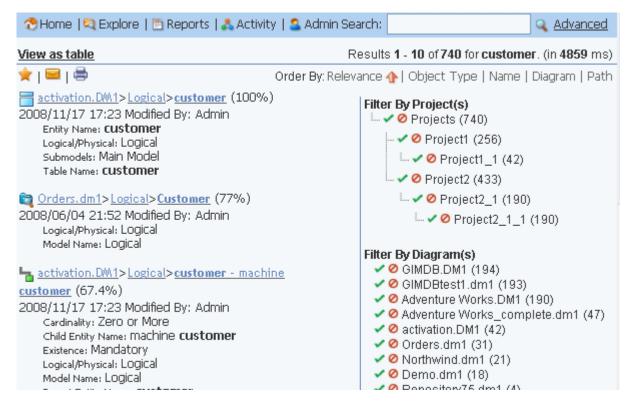

2 In the Filter By Object Type(s) area, click Entity.

A new area at the bottom of the page displays showing the Currently Active filter.

3 You can continue to drill-down through the results.

For example, click Logical next to activation.DM1 on the results and the report for that model appears.

View as pdf View as xls

Model: Logical

Notation: IE-Crows Feet

Style: Relational

Project: Project1\_1

Diagram File: activation-db.DM1

| Related Reports:     | Attribute Definitions Business Rule | s Entity Definitions | <u>Attachments</u> | Security Inforr |
|----------------------|-------------------------------------|----------------------|--------------------|-----------------|
| Submodels            |                                     |                      |                    |                 |
| Name                 |                                     | Definition           |                    |                 |
| <u>Main Model</u>    |                                     |                      |                    | <u>View</u>     |
| Entities             |                                     |                      |                    |                 |
| Name                 |                                     | Definition           |                    |                 |
| activation key       |                                     |                      |                    |                 |
| activation key group | <u>1</u>                            |                      |                    |                 |

You can view and save these reports.

- 4 Click **View as xIs** and the report is downloaded.
- 5 Return to the Explore dashboard by closing the report Web pages.
- 6 To add this search to your list of favorite searches, click the star icon as shown in the following screenshot.

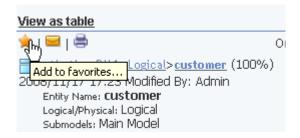

7 In the Add to favorites dialog, enter a name and description of the search, such as customer and filtered by entity, and then click Submit

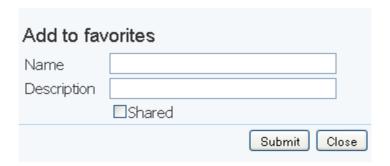

8 Click Close and then click Home to return to the Home dashboard. Notice that in the list of Favorite searches the new customer search is listed.

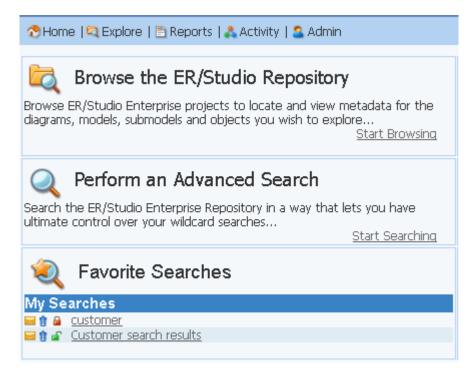

You can email the search results to an associate by clicking the envelope icon, delete the search by clicking the garbage can, and share the search by clicking the lock icon.

9 Next to customer in the Favorite Searches area, click the lock icon to share the search.

Sharing the search makes the search available to other Portal users.

**NOTE:** Although other users can use this search, they will not have access to search results for objects their user permissions do not grant them access to.

## **Using the Advanced Search Function**

In the advanced search, you have the following capabilities in addition to those of the Simple Search. You can:

- Specify that the property value starts with, contains, ends with, or is an exact match to the text.
- Set filters to include or exclude results based on modification dates and specific object types.
- · Set how you want the search results sorted.
- · Specify the number of results to display per page.

In the following example, we want to find all references to the text string "customer" in the diagram "Repository Reporting".

1 On any dashboard page, click **Advanced**.

The Advanced Search Web page appears.

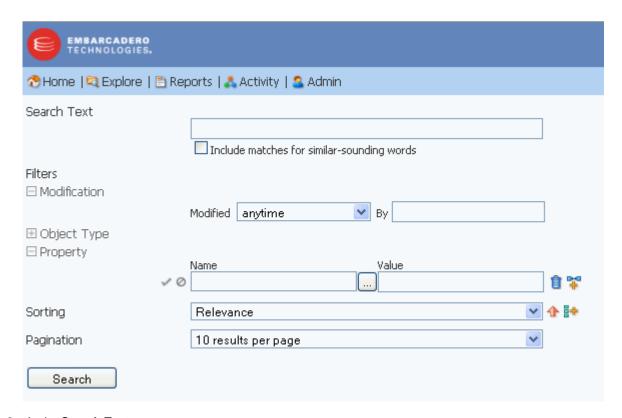

2 In the **Search Text** area, enter customer.

You can also search for objects starting with c by entering c\*, object starting with c that have four letters in the name by entering c????. The search supports all the usual wildcard syntax combinations except you cannot initiate a search with a leading wildcard.

3 In the **Modification** area, click the plus sign (+) and then click the **Modified** list and choose **in the past week** as shown below.

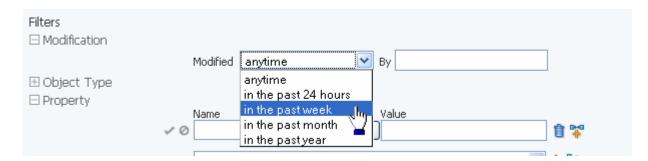

This limits the search to objects that were modified in the last week. You can also limit the search to objects changed by a specific user by entering a user name in the By text box, but for this exercise, leave the By box blank.

4 In the **Object Type** area, expand the plus (+) sign.

Notice that in the **Object Type** area, you can select the elements you want included in the search. You can also select multiple individual items in the list by holding down the Ctrl key and clicking the items you want included.

For this exercise leave the default settings as All for object types.

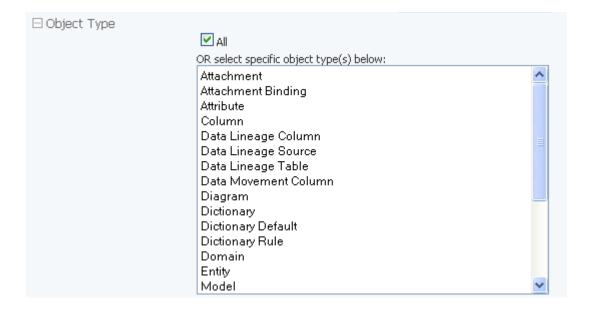

5 In the **Property** area, click the ellipsis (...).

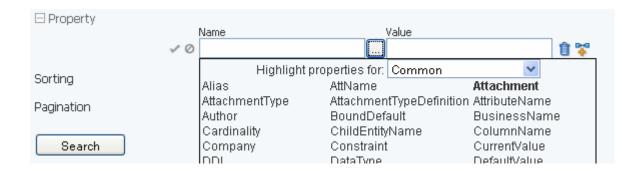

Clicking the ellipsis (...) displays the properties we can choose for the object type displayed in the Highlight properties for: box.

- 6 From the Highlight properties for list, click the object type Diagram.
  The listed properties changes to highlight only the properties for the specified object type.
- 7 From the list of properties, click **Author**.

Author appears in the Name area.

8 In the **Value** area next to **Author**, enter Product Management.

This will limit the search results to diagrams for which Product Management is listed as the author.

9 Click the check mark to indicate that this is an mandatory inclusion search criteria and then click the page icon with the plus sign to add another property search criteria.

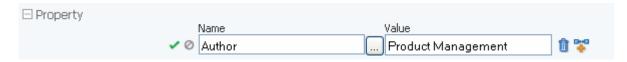

TIP: You can click the ellipsis again to add another property to the inclusion.

10 Leave the default setting of the **Sorting** as **Relevance**.

11 Click **Search** and the **Search Results** report appears.

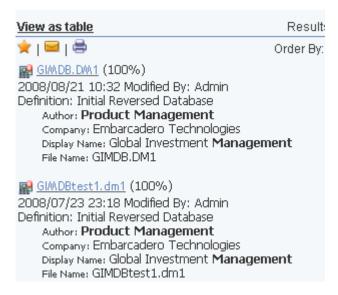

- 12 Notice the icons above the search results:
  - To add the search to your Favorite Searches, which displays on the Home page, click the star icon.
  - To email the search results, click the envelope.
  - To print the search results, click the printer icon.
- 13 Click any one of the filters on the right side of the page and you will see a new area appear that indicates which filter is active.

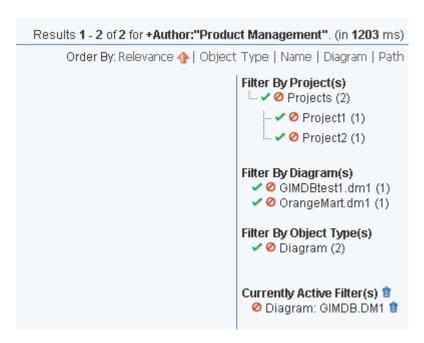

14 Next to the name of the currently active filter, click the trash can to show all the results of the search.

15 Above the filters area, notice the ordering choices available.

16 Click any of the ordering choices to resort the results.

You can further customize the search results using the table view.

17 Click View as table and the search results are reformatted to resemble the following

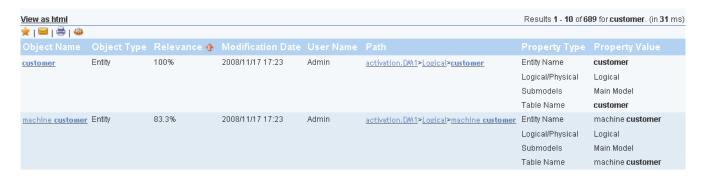

18 Click the configuration (gear) icon and more customization options appear.

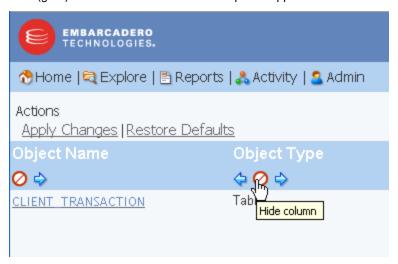

- 19 Click the red circle with the line through it to hide a column.
- 20 Click the right or left arrow to move the column to change the position of the column.
- 21 You can also choose to hide property types, for example, you can hide all properties of a certain by clicking the red circle as shown below.

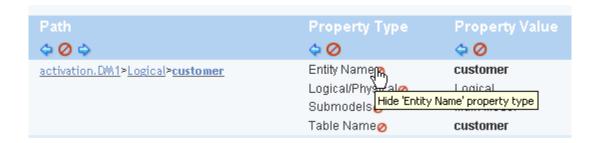

22 Click **Apply Changes** to save the appearance of the search results table for your user login. Next time you view the results of this saved search the column position, visibility, and sorting order will be used to display the results.

## **Creating a Custom Report**

The AdHoc Reporting function is a five-step wizard that guides you through the creation of a business model report. You can configure all the elements of this report including the model type; template style; items to include; constraints, calculations, and sorting filters; and the formatting.

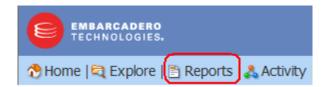

- 1 On the Dashboard, click **Reports** to display the **Solution Browser** page.
- 2 In the **User Actions** area, click **New Report** to display the creation wizard.

#### Step One

The first step of this creation process is to select a Business Model type. Notice that as you select a model, the associated details and descriptions appear in the panels to the right of the Business Models list.

- 1 In the Business Models area, click Model.
  Next, we will apply a template to the report. As you select the different templates a thumbnail of your selection appears in the next panel.
- 2 In the Templates area, click ER/Studio, and then click Next.

#### **Step Two**

Select the items you want included. The available items for the Business Model you selected are listed. First we will determine what attributes or columns are to be included in the report. For this exercise we want the report to show Entity Name, Attribute Name, Composite Datatype, Primary Key, and Foreign Key.

1 In the Entity section of the Available Items area, click Entity Name, and then click the arrow located to the left of the Details area.

The selected name appears in this box and the name in the Available Items area is now italicized showing that it has been used.

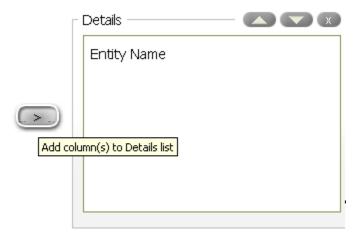

2 Press and hold CTRL while selecting **Attribute Name**, **Composite Data Type**, **Foreign Key**, and **Primary Key** in the **Attribute** area and then click the arrow located to the left of the **Details** area.

3 You can check the results of your choices by clicking **Go** by the **Preview As** selection box. You can preview your report as HTML, PDF, Excel, or CSV. We will leave the default setting of HTML.

Your choices result in a report similar to the following.

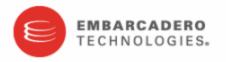

| Entity Name            | Primary Key | Foreign Key | Composite Datatype    | Attribute Name          |
|------------------------|-------------|-------------|-----------------------|-------------------------|
| activation key         | False       | False       | VARCHAR(32) NOT NULL  | act key                 |
| activation key         | False       | True        | bigint NOT NULL       | activation key group id |
| activation key         | True        | False       | bigint NOT NULL       | activation key id       |
| activation key group   | False       | False       | datetime NOT NULL     | creation date           |
| activation key group   | False       | False       | datetime NULL         | valid from              |
| activation key group   | False       | False       | DATETIME NULL         | valid until             |
| activation key group   | False       | False       | int NOT NULL          | key count               |
| activation key group   | False       | False       | int NOT NULL          | max reactivations       |
| activation key group   | False       | False       | INTEGER NOT NULL      | key count               |
| activation key group   | False       | False       | INTEGER NOT NULL      | max reactivations       |
| activation key group   | False       | False       | VARCHAR(256) NOT NULL | description             |
| activation key group   | False       | True        | BIGINT NOT NULL       | user account id         |
| activation key group   | True        | False       | bigint NOT NULL       | activation key group id |
| activation key product | False       | False       | int NOT NULL          | available threshold     |

- 4 Close the Web page to return to Step Two. Next we will select the items that you want to group your data by.
- 5 Select **Diagram Name** and **File Name** in the **Diagram** section of **Available Items** and then click the arrow located to the left of the **Groups** section. The items are placed in **Level 1**.

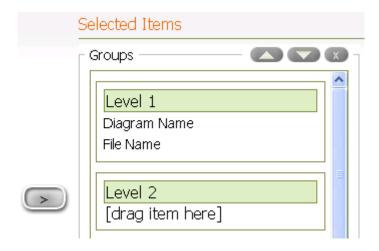

- 6 Now select Model Name in the Model section and drag it to Level 2 in the Groups section.
- 7 Preview your report once again. It should resemble the following example.

Diagram Name: activation-db.DM1

File Name: activation.DM1

Model Name: Logical

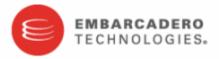

| Entity Name            | Primary Key | Foreign Key | Composite Datatype   | Attribute Name            |
|------------------------|-------------|-------------|----------------------|---------------------------|
| activation key         | False       | False       | VARCHAR(32) NOT NULL | act key                   |
| activation key         | False       | True        | BIGINT NOT NULL      | activation key group id   |
| activation key group   | False       | False       | DATETIME NULL        | valid from                |
| activation key group   | False       | False       | DATETIME NULL        | valid until               |
| activation key group   | False       | False       | INTEGER NOT NULL     | max reactivations         |
| activation key group   | True        | False       | BIGINT NOT NULL      | activation key group id   |
| activation key product | False       | False       | INTEGER NOT NULL     | row version               |
| activation key product | False       | True        | BIGINT NOT NULL      | activation product id     |
| activation key product | True        | False       | BIGINT NOT NULL      | activation key product id |
| activation product     | False       | False       | INTEGER NOT NULL     | threshold                 |
| activation product     | True        | False       | BIGINT NOT NULL      | activation product id     |
| capacity               | False       | False       | INTEGER NOT NULL     | capacity type             |
| capacity               | False       | False       | VARCHAR(32) NOT NULL | value                     |

8 Click Next to advance to Step Three.

#### **Step Three**

You can set constraints, formatting, calculations, and column sorting. You can also customize the appearance of your selections. In this step we are going to set a constraint where only attributes containing the word "code" are listed.

- 1 In the **Details** area, click **Attribute Name** and additional information appears on the page.
- 2 In the Current Settings area, click Add a Constraint.
- 3 In the list next to Attribute Name, click contains and enter code in the text box.

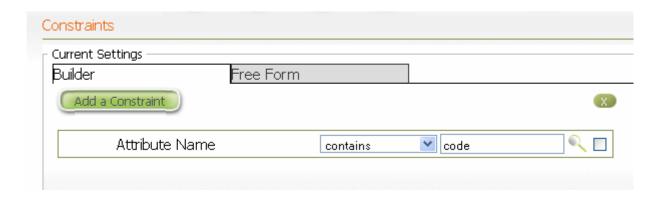

- 4 In the **Groups** area, click **Diagram Name**, and then click **Add a Constraint** in the **Constraints** area.
- 5 In the **Constraints** list next to **Diagram Name**, select **contains** and then enter AdventureWorks in the text box. Next we want to set a sort on a Detail.
- 6 In the **Details** area, click **Composite Datatype** and then in the **Sort Detail Columns** area, click **Add**. The detail **Composite Datatype** is now listed.

#### 7 Select **descending** from the **Asc/Desc** list.

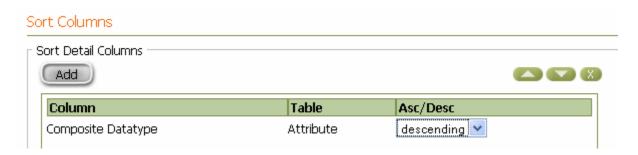

Notice that now when you preview the report, only Attribute Names in the activation-db model containing the text code are included, and the columns are sorted in descending order.

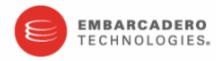

Diagram Name: activation-db.DM1

File Name: activation.DM1

Model Name: Logical

| Entity Name                | Primary Key | Foreign Key | Composite Datatype   | Attribute Name       |
|----------------------------|-------------|-------------|----------------------|----------------------|
| trial product              | False       | False       | VARCHAR(64) NULL     | promo code           |
| product code               | False       | False       | VARCHAR(64) NOT NULL | code                 |
| customer                   | False       | False       | VARCHAR(32) NULL     | zip code             |
| customer_history           | False       | False       | VARCHAR(32) NULL     | zip code             |
| country                    | False       | False       | VARCHAR(3) NOT NULL  | code3                |
| country                    | False       | False       | VARCHAR(3) NOT NULL  | code3 numeric        |
| country                    | False       | False       | VARCHAR(2) NOT NULL  | code2                |
| request log                | False       | False       | INTEGER NULL         | response code        |
| activation product         | False       | True        | BIGINT NOT NULL      | product code id      |
| product code               | True        | False       | BIGINT NOT NULL      | product code id      |
| product code item          | False       | True        | BIGINT NOT NULL      | product code id      |
| product code item          | True        | False       | BIGINT NOT NULL      | product code item id |
| product code item capacity | True        | True        | BIGINT NOT NULL      | product code item id |
| trial product              | False       | True        | BIGINT NOT NULL      | product code id      |

Model Name: s

| Entity Name      | Primary Key | Foreign Key | Composite Datatype   | Attribute Name |
|------------------|-------------|-------------|----------------------|----------------|
| trial product    | False       | False       | varchar(64) NULL     | promo code     |
| product code     | False       | False       | varchar(64) NOT NULL | code           |
| customer         | False       | False       | varchar(32) NULL     | zip code       |
| customer_history | False       | False       | varchar(32) NULL     | zip code       |
| country          | False       | False       | varchar(3) NOT NULL  | code3          |
| country          | False       | False       | varchar(3) NOT NULL  | code3 numeric  |
| country          | False       | False       | varchar(2) NOT NULL  | code2          |

8 Close the report preview and click **Next** to advanced to Step Four.

#### **Step Four**

You can configure the appearance of the report. For this exercise we are going to give our report a title and description, and then save it for future reference.

- 1 Change the **Orientation** setting to **Landscape**.
- 2 In the **Report Description** area, enter Created by the Evaluation Guide User. This report description appears with the report on the Solution Browser page.
- 3 In the **Header** area, in the text box, enter Attribute Name Report and then click **Save**.
- 4 In the Page area, enter For Your Eyes Only.
- 5 In the **Save As** dialog, enter Attribute Name Report and then click **Save**. We are going to save this report in the Shared Reports/Business Reports folder.
- 6 In the Select a Solution area double-click Shared Reports and then double-click Business Reports.
- 7 Leave the Output Type as HTML and click Save. You will get a message stating that your report has been saved.
- 8 Click Cancel to close the wizard and return to the Solution Browser.
- 9 Click Business Reports to display the list of shared reports where your custom report, Attribute Name Report is now listed.

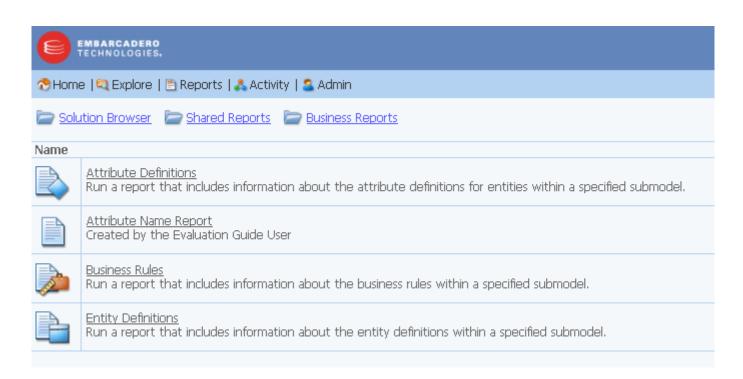

## **Using the Standard Reports**

You are provided with several standard reports that you can execute. Reports can be group and organized into folders. The two types of standard reports are Business Reports and Technical Reports.

- The Business Reports include Attribute Definitions, Business Rules, and Entity Definitions.
- The Technical Reports include: Column Data Lineage; Domain Bindings; Entity, Submodel, Model, Diagram; Entity Attachments; Reference Values; and Security Classifications.

When choosing to run one of the standard reports, you are prompted to supply parameters that filter and format the results of the report. You can chose to format the report output as HTML, PDF, or XLS. You can restrict the report contents by Project, Diagram, Model, Submodel, and Table/Entity. The prompts to filter the reports are dependent on each other. The diagram filter is dependent on the project filter value. The model filter is dependent on the diagram filter, etc.

- 1 Click **Reports** on the dashboard to display the Solution Browser.
- 2 In this exercise we are going to generate an Entity report, so under the Shared Reports area click Business Reports.
  - A Web page appears listing the three available types, as well as the Attribute Name Report we just created.
- 3 Click Entity Definitions and a Web page appears where you can determine the parameters for the report.

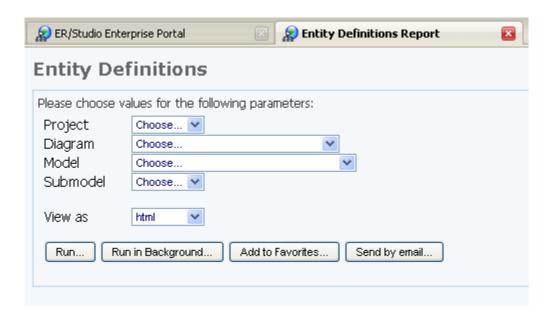

4 Select Project2 from the Project list.

The remaining three fields are automatically populated with the related information.

Notice the options available for this report. Their usage is straightforward. Clicking **Add to Favorites** will make this report available from the Favorite Reports section of the Home page. From the home page you can also choose to make your report public so other users can use the same report.

5 Click Run and the Entity Definition report is run. You can save and/or print this report.

View as pdf View as xls

## **Entity Definitions**

Project Name: Project2

Diagram Name: Embarcadero Sales Order Processing

Model Name: Logical

Submodel Name: Alternate Key

| Entities          |                                                                         |
|-------------------|-------------------------------------------------------------------------|
| Name              | Definition                                                              |
| Address Component | A portion of an address, such as address line, city, state or zip code. |
| Address Detail    | The values for the Address Components for a given Customer Address.     |
| Address Role      | The purpose of a Customer Address, such as Bill To or Ship To.          |
| Address Type      | Category of Address, such as U.S., Canadian or foreign street address.  |

<sup>6</sup> Return to the Solution Browser Web page by closing the report Web page and then clicking the back arrow.